# MANUAL DEL USUARIO

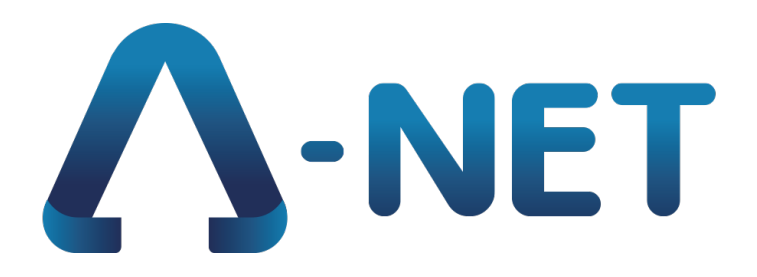

El sistema de gestión de pólizas de

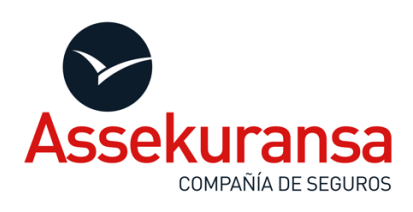

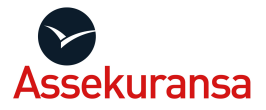

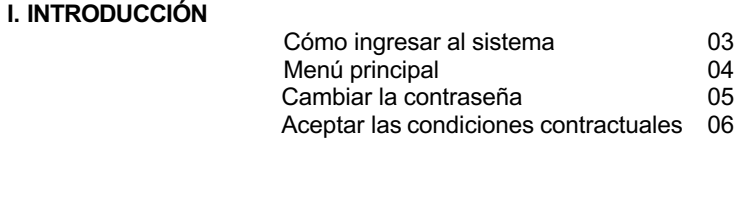

### **II. MI [CUENTA](#page-2-0)**

[Usuarios de](#page-3-0) la empresa 07

### **III. [GESTIÓN DE](#page-4-0) PÓLIZAS**

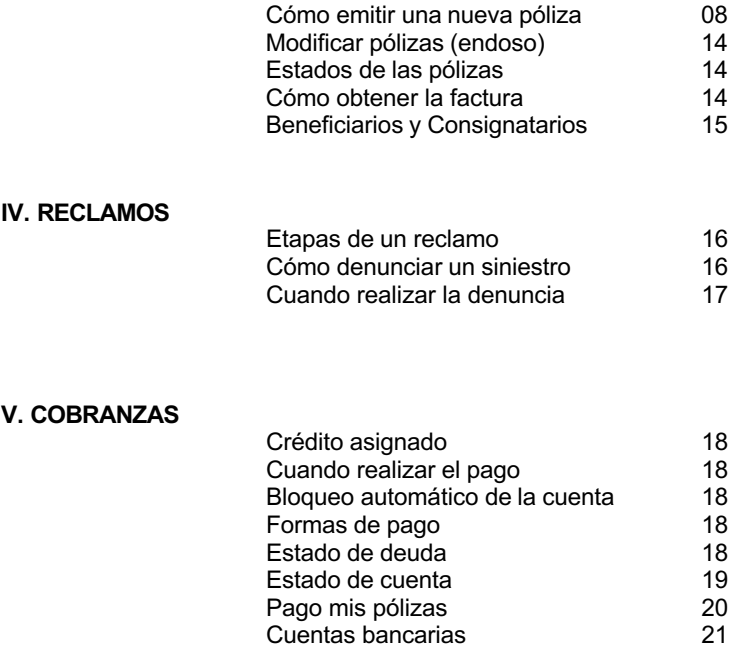

Manual del usuario A-net Assekuransa **Versión 02** – 15SEP2023

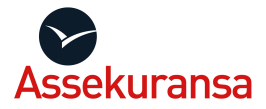

## **I. INTRODUCCIÓN**

Acceso Internacional

## <span id="page-2-0"></span>**CÓMO INGRESAR AL SISTEMA**

Para acceder al sistema de gestión de pólizas de Assekuransa seleccione la opción "Ingreso al Sistema" que figura en el menú superior del sitio (www.assekuransa.com). En el menú desplegable indique si ingresa desde Argentina o desde otro país ("Acceso Internacional").

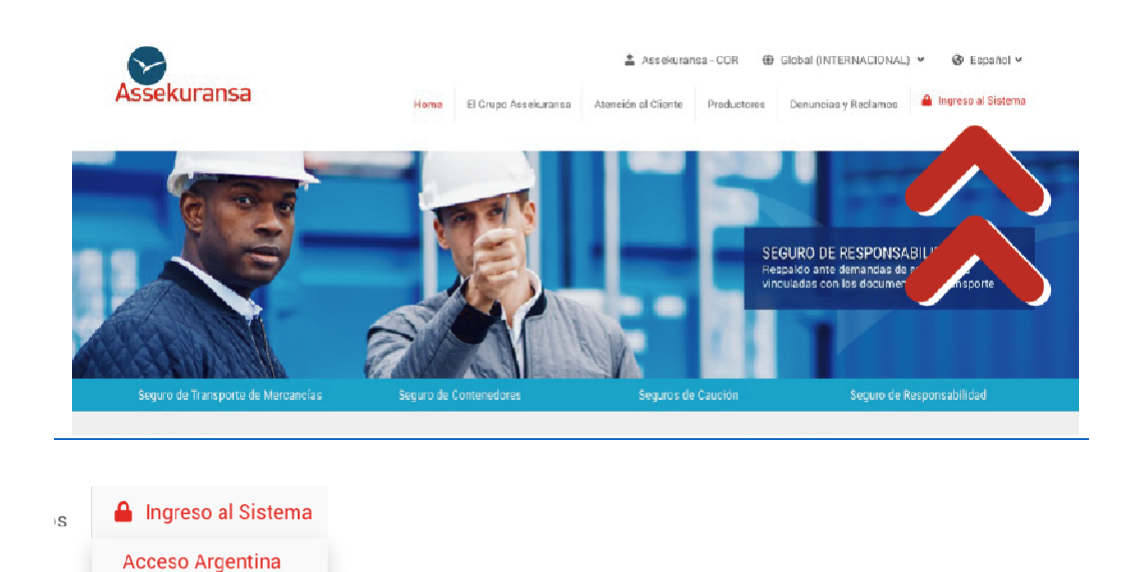

Deberá contar con la contraseña que el sistema le envía automáticamente por correo. En caso de que no encuentre el mencionado correo, por favor revise la carpeta de "correos no deseados" o contacte a su ejecutivo para que sea asistido.

También puede hacer clic en "Restablecer contraseña" para recibir un nuevo correo con esta misma.

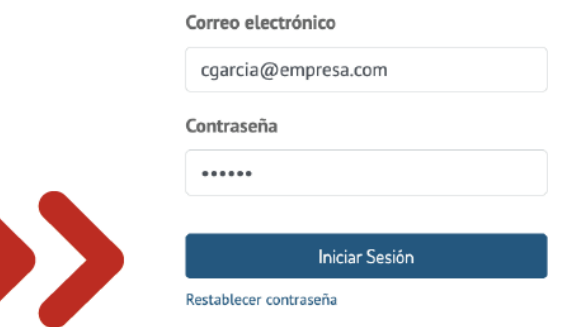

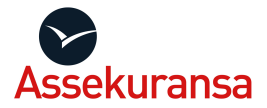

## <span id="page-3-0"></span>**MENÚ PRINCIPAL**

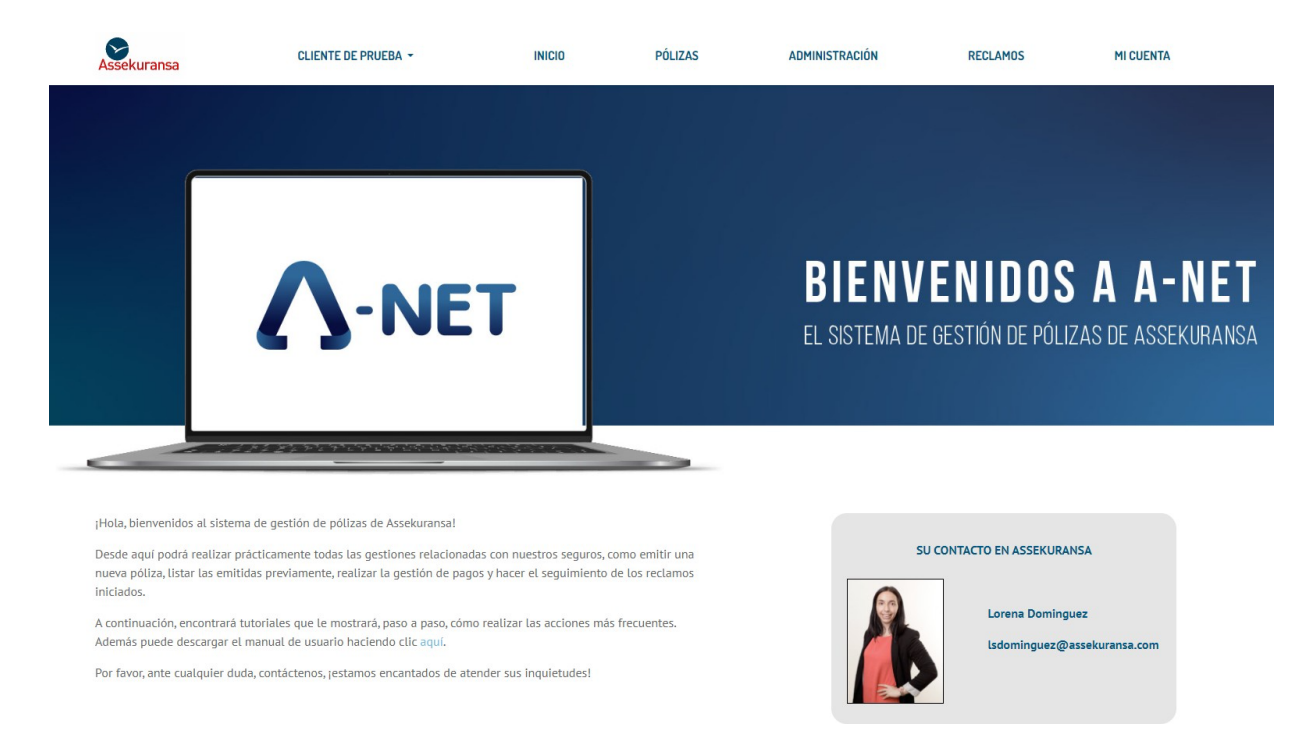

Una vez dentro de la plataforma, observará en la pantalla inicial las siguientes secciones:

- 1. Menú principal
- 2. Nombre de la empresa en la cual está logueado.
- 3. Datos de su ejecutivo de cuenta

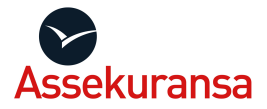

## <span id="page-4-0"></span>**CAMBIAR LA CONTRASEÑA**

Ingrese en la opción MI CUENTA del menú y seleccione **Cambiar contraseña**

Ingrese su contraseña actual y la nueva contraseña en los dos cuadros siguientes. Presione el botón "Cambiar la contraseña" para finalizar.

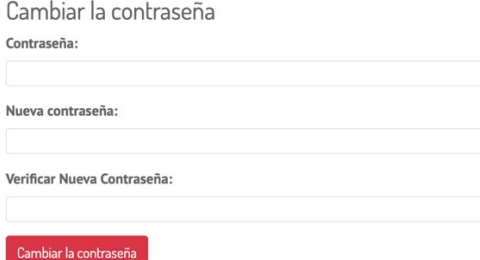

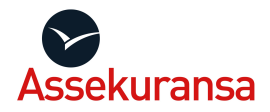

## **CÓMO ACEPTAR LAS CONDICIONES CONTRACTUALES**

Las condiciones contractuales, conocidas también como póliza general de transporte, detallan las condiciones estándar en la contratación de seguros. Podrá acceder a ellas cada vez que lo requiera para verlas desde el sistema o descargarlas.

Para habilitar la emisión de pólizas deberá aceptarlas previamente. Este proceso se realiza la primera vez que utiliza el sistema A-net y cuando se realicen cambios en las mismas. Si bien estas no suelen sufrir modificaciones, cuando ocurra estará siempre al tanto.

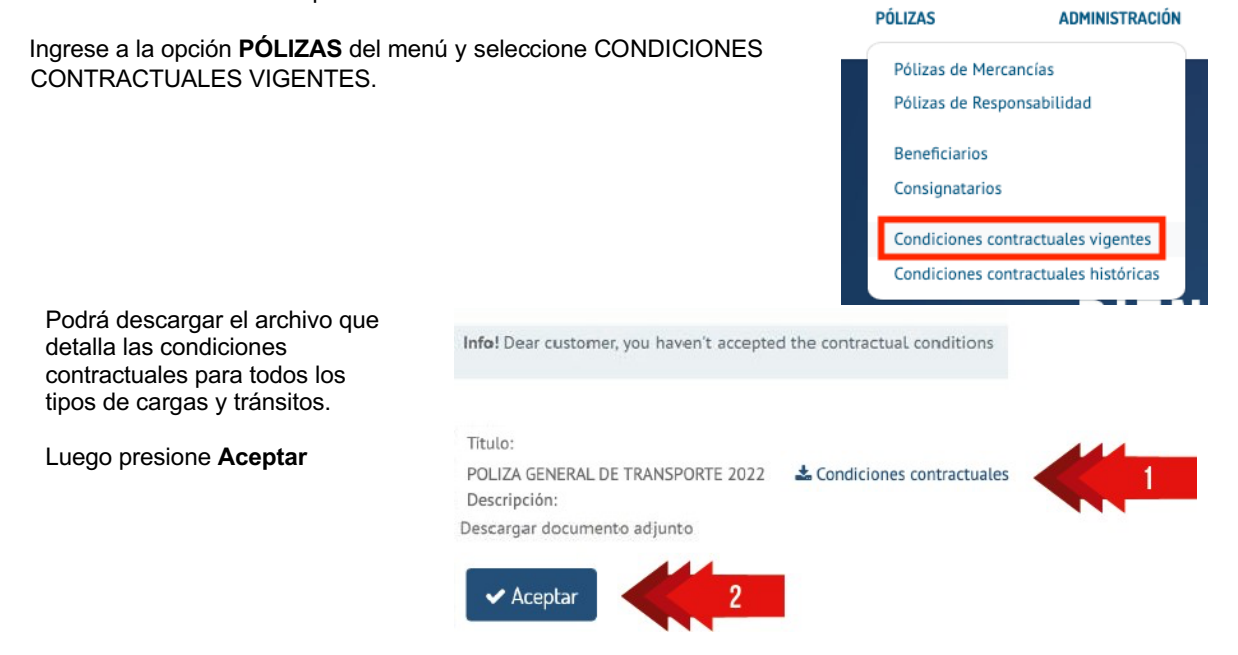

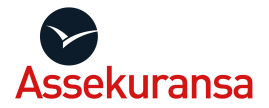

## <span id="page-6-0"></span>**II. MI CUENTA**

Aquí podrá gestionar todo lo referido a su cuenta:

- Ver el listado de usuarios de su empresa registrados en nuestro sistema, A-net.
- Ver y modificar datos de la empresa.
- Consultar y modificar los datos de su usuario.
- Acceder al cambio de contraseña.
- Cerrar sesión.

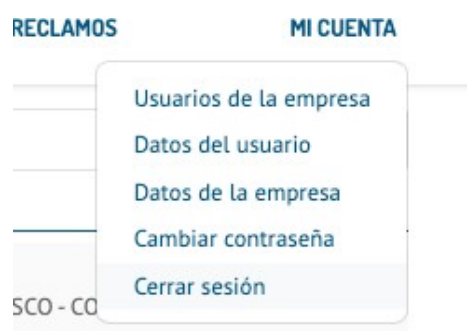

#### <span id="page-6-1"></span>**Usuarios de la empresa**:

Desde esta opción podrá consultar los usuarios de su empresa que están registrados en el sistema. Si desea eliminar un contacto, crear uno nuevo o modificar sus datos deberá enviar un mail a su ejecutivo. Agradecemos mantener la agenda actualizada para que las comunicaciones sean eficientes.

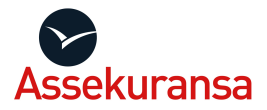

## <span id="page-7-0"></span>**III. GESTIÓN DE PÓLIZAS**

Ingresando a **Pólizas de mercancías**, dentro del menú Pólizas, podrá generar listados de pólizas ya emitidas, filtrarlas según diversos criterios y crear nuevos certificados

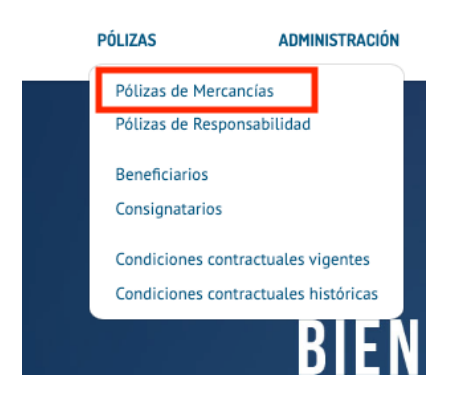

## <span id="page-7-1"></span>**CÓMO EMITIR UNA NUEVA PÓLIZA**

Una vez dentro de **Pólizas de mercancías**, seleccione el botón **Nuevo certificado.**

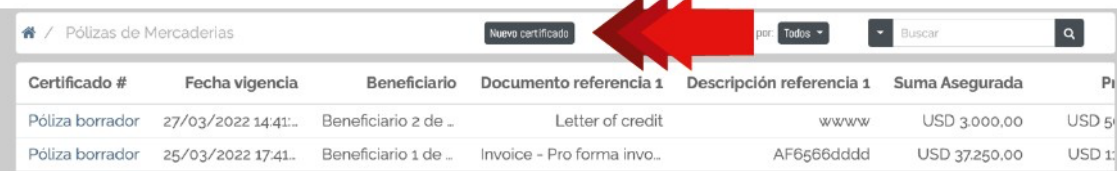

En la parte superior del formulario encontrará siempre el detalle crediticio de la cuenta:

- el límite de crédito acordado.
- el monto acumulado de primas del mes vigente. - el crédito disponible para la emisión de nuevos certificados.

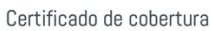

 $\mathbf{z}$ 

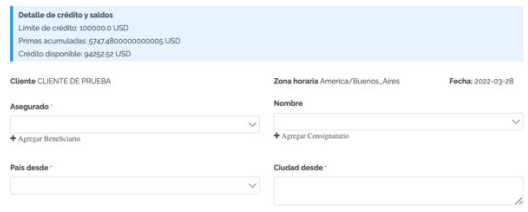

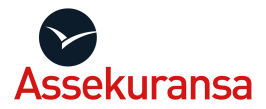

Para tener en cuenta al momento de completar formularios:

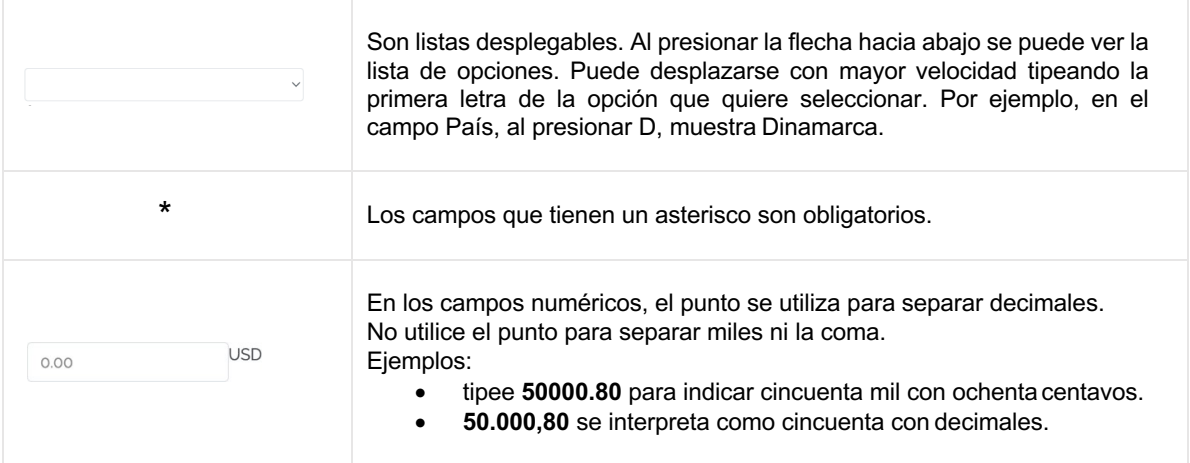

#### Información requerida:

- **CLIENTE**: indica el nombre del tomador del seguro.
- **ASEGURADO**: Es la persona o empresa que tiene el interés asegurable sobre la mercancía; es decir, quien será indemnizado.

Puede elegir una empresa o persona ya ingresada en el sistema seleccionándolo del menú desplegable o bien puede ingresar uno nuevo desde **+ Agregar Asegurado.**

#### CÓMO INGRESAR UN NUEVO ASEGURADO

Puede cargar un nuevo contacto mientras carga una nueva póliza seleccionando la opción **+ Agregar Asegurado**

Los datos del asegurado deben ser ingresados una sola vez y quedará disponible para futuras emisiones.

Ingrese el nombre o razón social sin puntos y complete los demás datos solicitados. Presione Crear para finalizar el alta.

#### • **CONSIGNATARIO:**

Es la empresa o persona que recibe físicamente la carga en su destino final. Este dato es requerido únicamente cuando la carga:

- o sea recibida por una empresa o persona distinta al beneficiario, o
- o cuando la ciudad o país sean distintos a los del beneficiario.
- **PAÍS DESDE:** Indique el país y la ciudad desde donde comienza el tránsito a asegurar y hasta donde finaliza el mismo. Al tipear parte del país, le mostrará aquellos resultados que concuerdan con la primera letra ingresada.
- **CIUDAD DESDE**: Indique la ciudad desde donde inicia el transporte. No es necesario detallar la dirección completa del depósito. La carga quedará asegurada desde este este punto si, al momento de tomar el seguro, el viaje aún no comenzó.
- PAÍS HASTA: Seleccione de la lista el país dedestino.
- **CIUDAD HASTA**: Indique la ciudad de destino final.

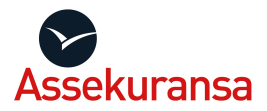

• **LIQUIDADOR**: El liquidador de averías es el perito liquidador independiente que se presenta a inspeccionar la carga cuando es requerido.

Una vez seleccionado el país de destino, se habilitarán el o los liquidadores de averías correspondientes de ese país. En la mayoría de los países encontrará una única opción. Si hubiera más de uno, por favor seleccione el liquidador de destino más cercano al destino final de la carga (entre paréntesis figura la ciudad donde estos se encuentran ubicados).

#### • **CATEGORÍA:**

Seleccione el grupo principal al que pertenece la carga que desea asegurar:

- Mercancía general
- Efectos personales
- Mercancía con control de temperatura

Dependiendo de la **Categoría** indicada, se habilitan en el campo PRODUCTO aquellas sub-categorías que tienen alguna condición particular. Si no encuentra la específica de su carga, debe indicar **OTRA MERCANCÍA GENERAL.**

### • **CONDICIÓN DE LA CARGA:**

Indique si la carga es nueva o usada. Este dato es uno de los factores que determinan qué cobertura aplica para la carga a asegurar.

#### • **TIPO DE TRANSPORTE**:

En caso de que se trate de un viaje multimodal, seleccione el medio de transporte principal, el más largo.

Si se trata de un transporte **Marítimo**, se habilita el campo **Tipo de Contenedor** donde deberá indicar el tipo de contenedor que utilizará para ese viaje. Es un campo obligatorio para este medio de transporte.

Lo relevante de este dato es indicar si se trata de cualquier contenedor **dry o cerrado**; o cualquier contenedor **abierto o carente de contenedor**. También determina qué cobertura aplica para la carga a asegurar.

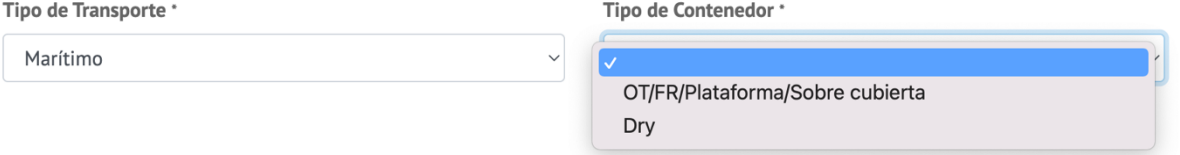

### • **CLÁUSULAS ADICIONALES:**

Opcionalmente, podrá incluir las cláusulas de "huelga, conmoción civil y tumulto" y/o de "guerra" con una prima adicional.

### • **DESCRIPCIÓN DE LA MERCANCÍA:**

Detalle la carga de forma sencilla y clara de modo tal que cualquier persona que vea la póliza pueda interpretar de qué se trata.

• **MONEDA:**

Indique en qué moneda generará la póliza: ARS, Dólar o Euro. Si tuviera facturas de varias divisas, unifique todas ellas en un único valor.

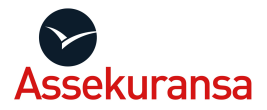

### • **SUMA ASEGURADA:**

Declare los valores que desea asegurar.

El valor factura es el único obligatorio y debe ser el real. Si no cuenta aún con el monto final, indique el monto más cercano posible, sin incluir impuestos recuperables como el IVA.

A su vez, puede asegurar otros **conceptos optativos** como los fletes, derechos de importación o exportación, el contenedor, gastos y un margen de ganancia que puede ser hasta el 10% de la suma de los valores que haya declarado.

Asegurar conceptos optativos es positivo para el beneficiario, ya que la indemnización, además del valor de la carga siniestrada, incluirá aquellos gastos que incurrió para realizar la logística.

*Nota: Si asegura el contenedor, detalle su valor en gastos.*

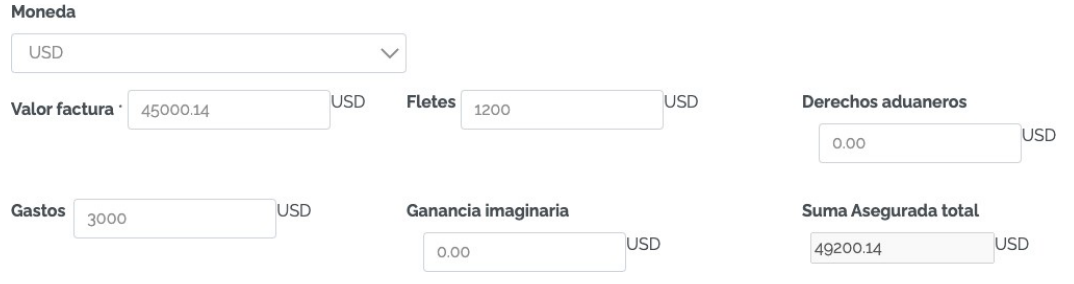

En este ejemplo, la suma asegurada total es de USD 49200.13 y se compone de: USD 45000.14 del valor de la carga, USD 1200 de fletes y USD 3000 de gastos.

No ingrese los valores con separador de miles y utilice el punto para los decimales.

### • **DOCUMENTOS DE REFERENCIA:**

Seleccione al menos un documento que identifique la carga, detalle su número en el campo "Referencia 1".

Puede optar por adjuntar una copia de los documentos.

Nota:

Si asegurara el contenedor, seleccione CNT Nº y dalle su número.

Si su ejecutivo le asignó un número de caso en la cotización, seleccione CASE Nº e indique el número.

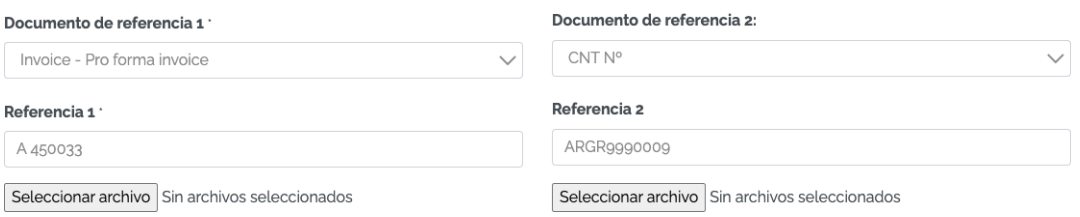

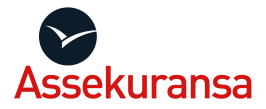

Presione el botón **CONFIMAR** para avanzar.

En la pantalla siguiente verá un resumen de la información ingresada, si no detecta errores, presione el botón **VALIDAR** para terminar el proceso.

Algunas cargas perecederas y los bienes personales requieren nuestra aprobación, por lo que verá la siguiente leyenda luego de presionar el botón VALIDAR:

La presente solicitud será validada por el sector comercial

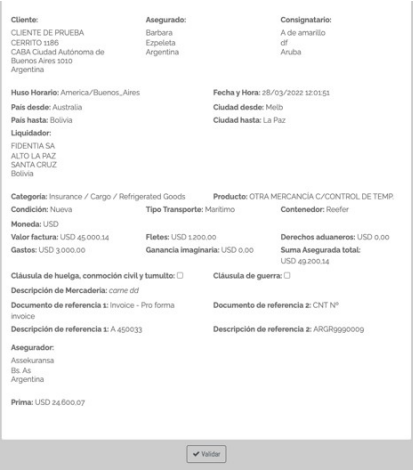

Luego de validar la póliza, verá en el margen superior izquierdo el número de póliza asignado, en este ejemplo A14617-0.

Aquí podrá imprimir o descargar el certificado, o en su defecto, solicitar una modificación de datos con el botón **SOLICITAR ENDOSO**.

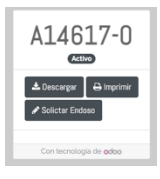

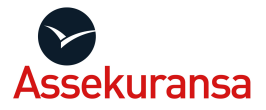

## **CÓMO MODIFICAR LOS DATOS DE UNA PÓLIZA (ENDOSO)**

- **1.** En el menú de Pólizas, seleccione **Pólizas demercancías**
- 2. Haga un clic en el número de la póliza que desea modificar.

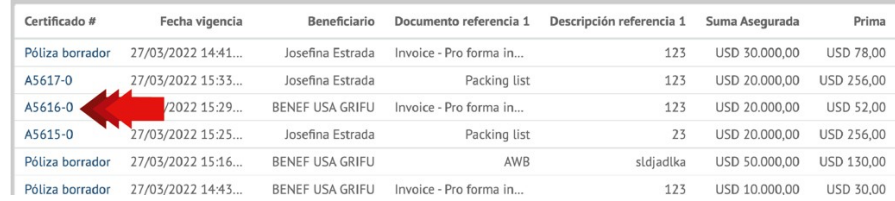

**3.** Seleccione el botón **Solicitar Endoso**

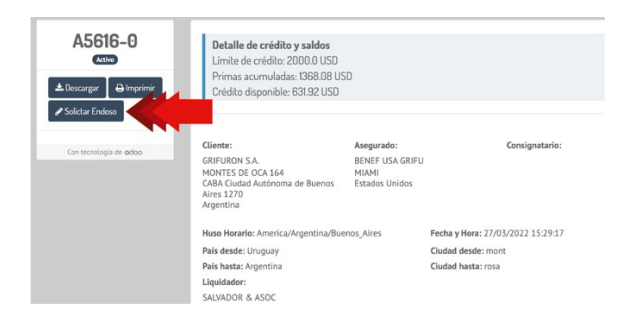

4. Detalle el dato de la póliza que debe ser modificado e informe la ubicación de la carga al momento de solicitar el cambio y confirme si la misma presenta o no un acta de malacondición.

Como se ve en el ejemplo: "La ciudad de destino debe ser Rosario. La carga se encuentra en depósito de origen y no tiene acta de mala condición."

#### Luego presione el botón **Confirmar**.

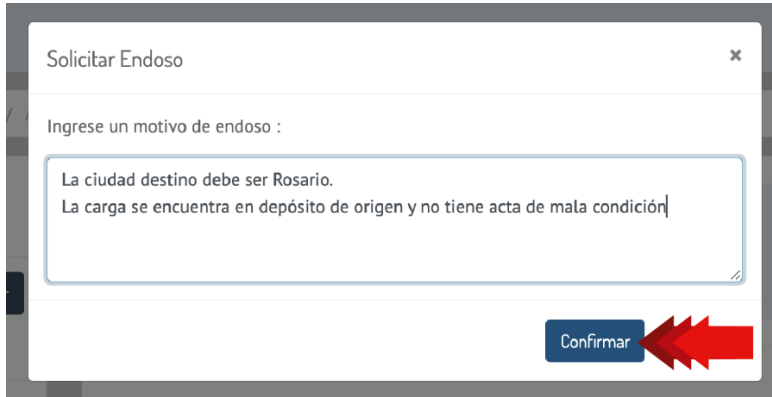

La póliza quedará en estado "A validar E" para que un ejecutivo de Assekuransa pueda trabajarla. Cuando el cambio solicitado es efectuado, el estado de la póliza pasa de A Validar E a Activo y se incrementa el último número de la póliza

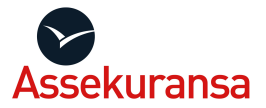

### NUMERACIÓN DE LAS PÓLIZAS MODIFICADAS

A5616-**0** Primera emisión: El último dígito de toda póliza que se genera por primera vez, finaliza en **cero**. A5616-**1** Póliza modificada una vez: Cada vez que se modifica una póliza, **el último dígito se incrementa**. En este ejemplo, por el número que finaliza en 1, sabemos que el certificado tuvo una modificación. A5616-**2** Póliza modificada dos veces: El número de la **póliza vigente** será siempre el que finalice con el dígito mayor.

### **ESTADOS DE LOS CERTIFICADOS/ PÓLIZAS**

En el listado de pólizas que figura al ingresar en **Pólizas de mercancías**:

- **Activo:** Póliza vigente y válida.
- **A Validar E**: Póliza con aprobación y emisión pendiente por parte de Assekuransa a raíz de un pedido de modificación de datos solicitada por el cliente.
- **A Validar C:** Póliza con aprobación y emisión pendiente por parte de Assekuransa a causa de una situación vinculada con el Dto. de Cobranzas, ya sea por una deuda pendiente o por haber superado el crédito mensual acordado.
- **A Validar R:** Póliza con aprobación y emisión pendiente por parte de Assekuransa a causa de las características del viaje a asegurar. Esto se puede dar por algunas mercancías que requieren aprobación o por ejemplo por algún país de origen o destino.
- **Endosado**: Póliza con una o más modificaciones realizadas.
- **Rescindida por cliente o por la compañía**: Certificado anulado.
- **Borrador**: Certificado que el cliente no terminó de cargar en el sistema o que fue ingresado, pero aún no aceptó las condiciones contractuales. Atención: los certificados en estado borrador no tienen cobertura.

### **CÓMO OBTENER LA FACTURA**

Para acceder a ella ingrese al listado de pólizas desde **Pólizas de mercancías** y haga un clic en el **número de la póliza.**

En la parte inferior de la pantalla, donde figura el detalle del certificado, puede acceder a la misma haciendo clic sobre ella.

También desde el menú Administración - Facturas

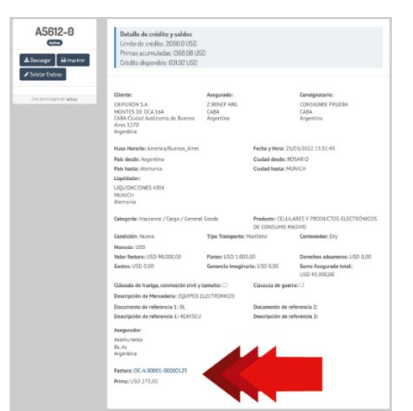

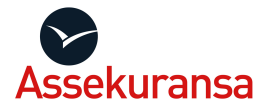

## **BENEFICIARIOS Y CONSIGNATARIOS**

Desde estas opciones, podrá acceder a la lista de beneficiarios y de consignatarios que tiene a disposición en el listado al momento de generar una nueva póliza.

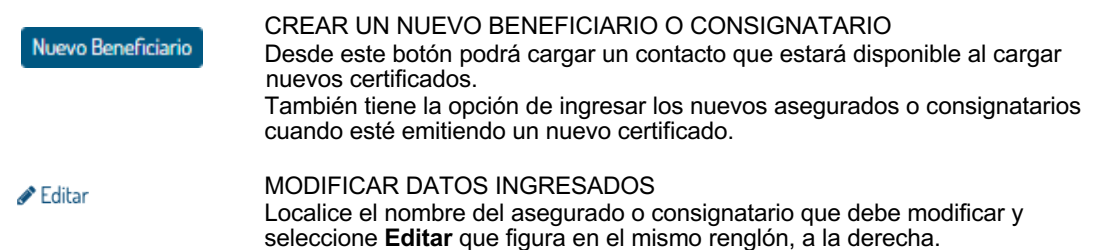

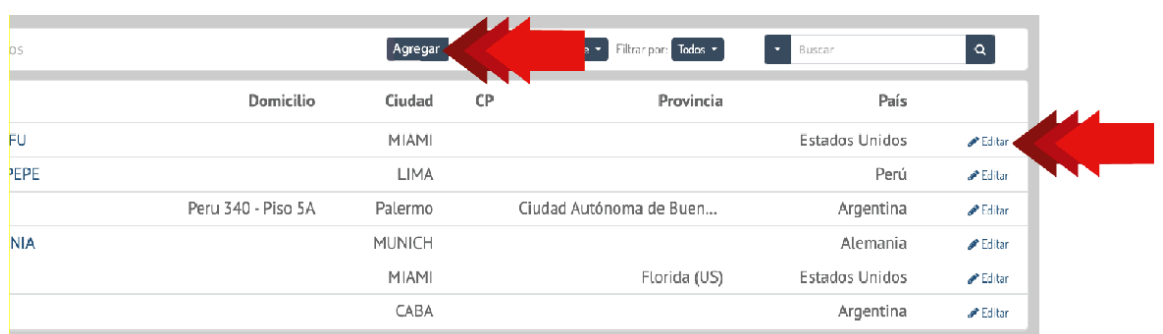

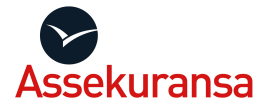

## **IV. RECLAMOS**

## **SINIESTROS DE MERCANCÍAS**

Desde esta sección podrá ver el listado de los siniestros denunciados y la etapa en que se encuentra cada uno de ellos.

Se accede desde el menú principal, seleccionando Reclamos - Siniestros de Mercancías.

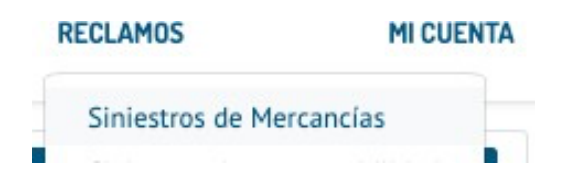

## **ETAPA DE LOS RECLAMOS**

- 1. **Borrador:** es el primer estado que toman las denuncias. Una vez que es revisado por el Dto. de Reclamos, se le asigna el número con el que será identificado.
- 2. **Desistido**: el asegurado no continuó con el reclamo o la inspección resultó"conforme".
- 3. **Declinado**: reclamo fuera de cobertura.
- 4. **Aprobado:** reclamo aceptado.
- 5. **Aprobado con excepciones**: reclamo aprobado con circunstancias excepcionales.
- 6. **Archivado:** no se aportó la documentación o información solicitada para el proceso delcaso.
- 7. **Anulado**: alta generada por error.
- 8. **Pendiente de pago**: reclamo aprobado, transferencia al asegurado pendiente.
- 9. **Pagado**: reclamo aprobado y transferido al asegurado.

## **CÓMO DENUNCIAR UN SINIESTRO**

Presione el botón **Nuevo Siniestro** ubicado en el menú superior.

#### **Certificado**:

Seleccione el número de póliza que presenta un siniestro y complete la información solicitada.

#### **Reclamante**:

Es la persona que está realizando la denuncia, ya sea el agente de carga o asegurado.

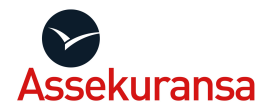

#### **Ubicación de la Mercancía:**

Indique con precisión la ubicación de la carga, ya que allí se presentará el liquidador de averías en los casos donde sea necesario.

#### **Tipo:**

Seleccione el tipo de siniestro que presenta la carga (daño total o parcial, faltante total o parcial, robo, avería gruesa)

#### **Monto estimado de la pérdida:**

Esta información es orientativa y nos sirve para que el equipo de Reclamos le indique los pasos a seguir. Luego del correspondiente análisis del caso se establece el monto final.

#### **Descripción:**

Por favor detalle la información del caso, cuanto más precisa sea, más ágil resultará el proceso.

Para finalizar la denuncia, presione **Confirmar**.

Su denuncia quedará registrada y será atendida por un ejecutivo del Departamento de Reclamos quien se contactará con Ud. y le indicará los pasos a seguir.

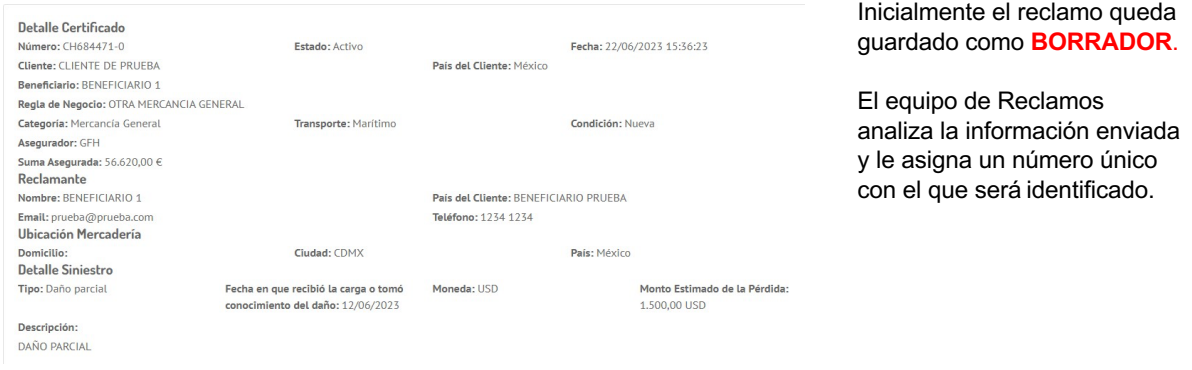

## **CUÁNDO REALIZAR LA DENUNCIA DE UN SINIESTRO**

La Ley Nacional de Seguros Nro. 17418 establece que dispone de **3 días corridos** para realizar una denuncia contando desde que:

- ocurrió el siniestro,
- desde que toma conocimiento del mismo, o
- desde que la carga arribó a su destino final,

lo que ocurra primero.

Por tal motivo le sugerimos que, ante una sospecha de siniestro realice la denuncia al instante, en caso de que finalmente la carga no esté dañada, se considerará como **Desistido**.

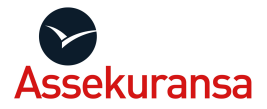

## **V. COBRANZAS**

## **CRÉDITO ASIGNADO**

Con el objetivo de agilizar la gestión de pagos Ud. cuenta con un crédito para ser utilizado en la emisión de los seguros de carga. Esto le permite emitir pólizas hasta acumular primas por ese monto o hasta finalizar el mes.

Inicialmente el monto otorgado es de USD 1.000 que puede ser incrementado si dispone de un buen historial de pagos. A su vez, el Departamento de Cobranzas puede indicar el pago por adelantado si lo considera oportuno.

### **CUANDO REALIZAR UN PAGO**

- **a.** Del 1 al 10 de cada mes abonan las primas acumuladas del mes anterior. El monto por abonar se detalla en el **Estado de deuda**
- b. Cuando las primas acumuladas alcancen el crédito otorgado, deberá realizar un pago para habilitar nuevamente la emisión de pólizas.

## **BLOQUEO AUTOMÁTICO PARA LA EMISIÓN DE PÓLIZAS**

El sistema bloqueará automáticamente la emisión de pólizas cuando las **primas acumuladas** del mes superen su crédito otorgado o, el **día 10** de cada mes si la cuenta registra un saldo pendiente.

### **FORMAS DE PAGO**

- 1. **Transferencia bancaria**: Por favor, envíe a [cobranzas@assekuransa.com](mailto:cobranzas@assekuransa.com) el comprobante de transferencia para poder imputar su pago.
- 2. **Pago mis pólizas** únicamente desde A-net. Favor de avisar a Cobranzas también cuando se realice el pago para la habilitación de la cuenta.

## **ESTADO DE DEUDA**

Al ingresar a la opción **Estado de deuda**, se listan las pólizas cuyo pago aún no fue registrado, es decir, las pólizas vencidas e impagas.

En la parte inferior de la pantalla figura el total adeudado en las columnas de las monedas.

**ADMINISTRACIÓN** Estado de deuda Facturas

En la parte superior de la pantalla figura el botón Imprimir Estado de Deuda que le permite exportar en Excel esta información.

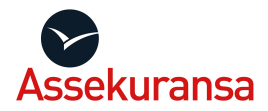

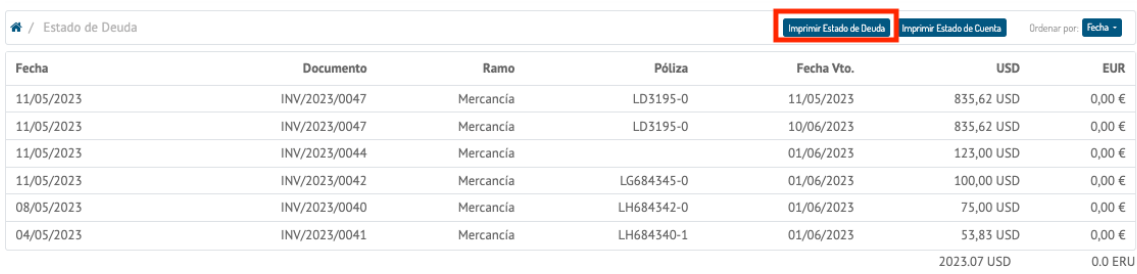

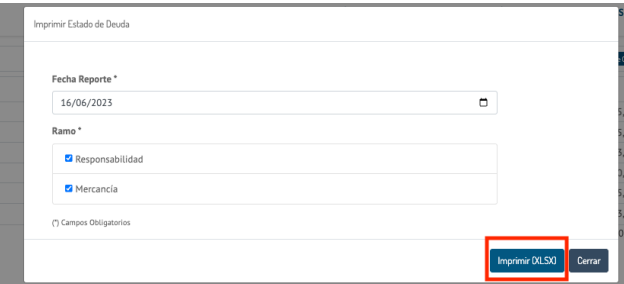

### **ESTADO DE CUENTA**

Ingresando al botón **Imprimir Estado de Cuenta**, que figura en la parte superior de la pantalla, puede generar un reporte en PDF con el detalle de los movimientos generados en su cuenta en un período determinado. Además, incluye los pagos conciliados.

- Ingrese al botón **Imprimir Estado de Cuenta**
- Indique en período de interés.
- Seleccione los ramos que desea incluir en el reporte
- Presione **Imprimir**.

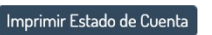

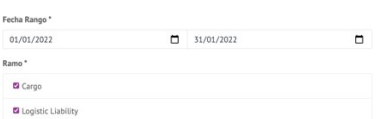

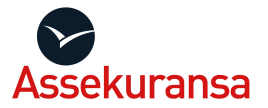

## **PAGO MIS PÓLIZAS**

Desde esta opción podrá seleccionar qué pólizas desea abonar y gestionar el **débito directo** desde A-net.

Ingrese a la opción **Pago mis pólizas** que figura en el apartado **Administración** en el menú principal.

Al ingresar, verá el listado de todas las pólizas pendientes de pago, las del mes en curso y las vencidas.

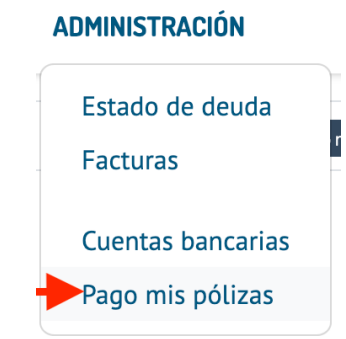

- Seleccione con un clic en el cuadro de selección las pólizas que desea abonar. En el ejemplo se abonarán 4 certificados.
- Haga clic en el botón **Pago mis pólizas** que figura en la parte superior de la pantalla.

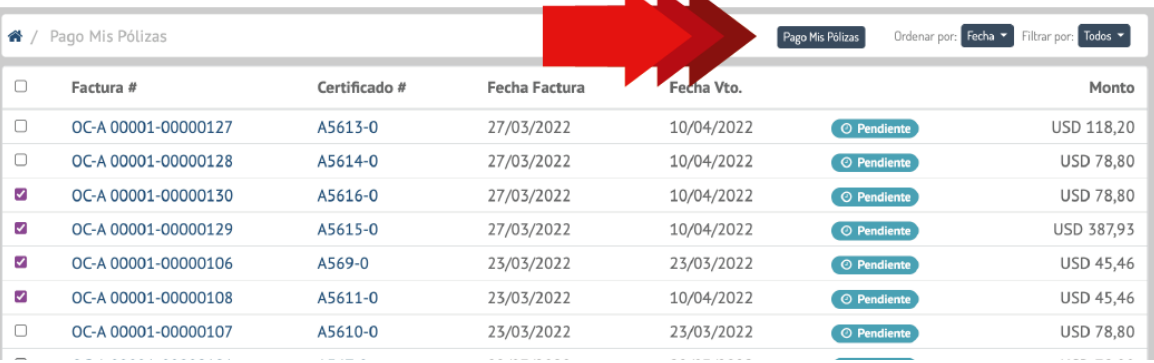

• La primera vez que utilice este sistema, deberá cargar los datos de su cuenta bancaria. Para los pagos siguientes, podrá seleccionarlo del listado.

**KIND** 

- 1. Es el monto total a abonar expresado en pesos argentinos.
- 2. Seleccione su banco de la lista desplegable.
- 3. Detalle el CBU sin espacios.
- 4. Indique el nombre del titular de la cuenta.
- 5. Seleccione la moneda de la cuenta indicada.
- 6. Presione **Confirmar**

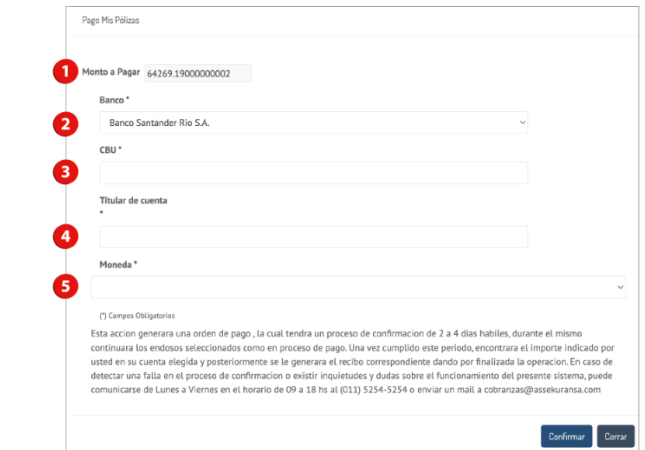

Esta acción genera una orden de pago que tiene un proceso de confirmación que puede durar de 2 a 4 días hábiles.

Una vez cumplido este periodo, verá debitado en su cuenta bancaria el importe abonado y posteriormente recibirá por email el recibo correspondiente.

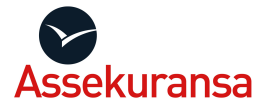

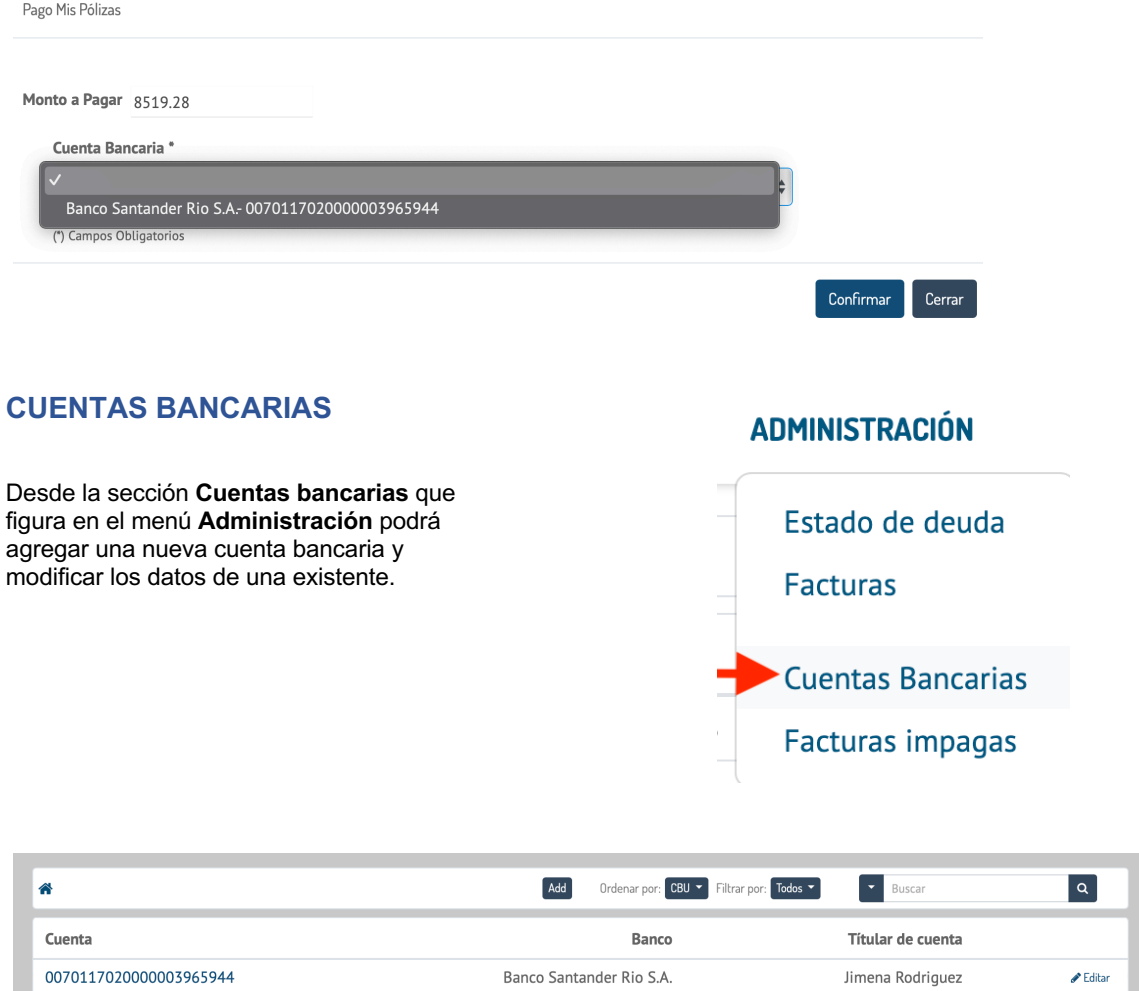